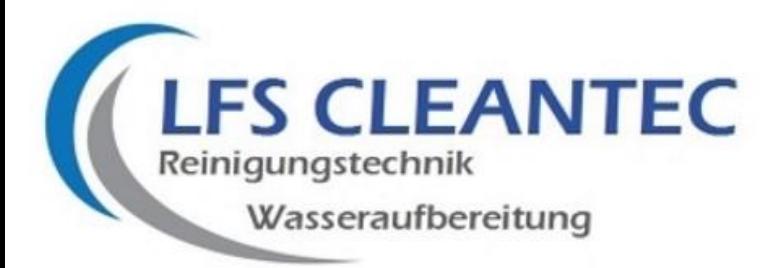

# **Programmieranleitung Clack WS1CI – FECO und FECR**

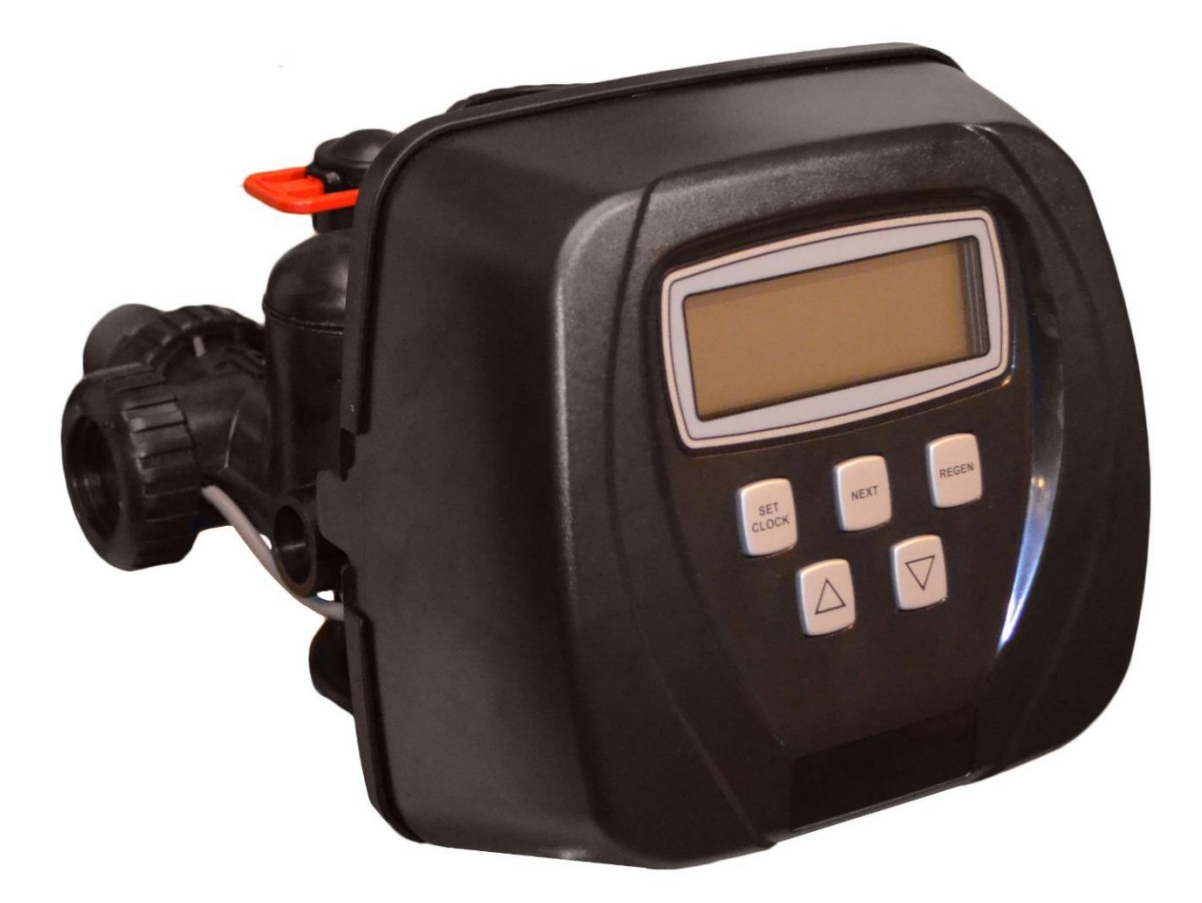

**LFS CLEANTEC GmbH** Mühlhofe 13 58540 Meinerzhagen

E-Mail info@lfs-cleantec.de

USt.-Id-Nr. DE 349480057

WEEE-Reg.-Nr. DE 62187180

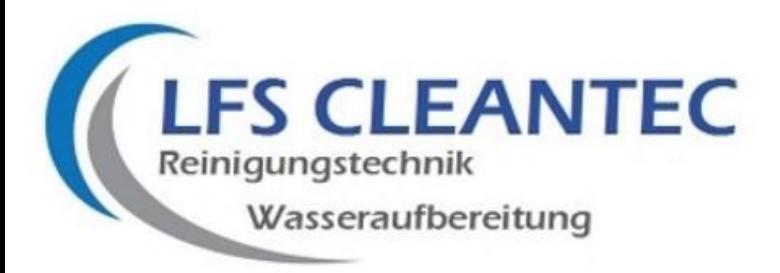

Nach längerem spannungslosem Zustand des Zentralsteuerventils, ist zunächst ca. 30 Sekunden zu warten, erst dann fährt der Kolben in die Ausgangsposition und die Anzeige fordert zur Eingabe der Uhrzeit auf.

# **EBENE 1 ANZEIGEN FÜR DEN ANLAGENBETREIBER**

In dieser Ebene kann der Anlagenbetreiber ausschließlich Informationen abrufen bzw. die Tageszeit einstellen oder eine vorzeitige / manuelle Regeneration auslösen.

# **SCHRITT 1 EINSTELLEN DER UHRZEIT**

Drücken Sie **SET CLOCK**, die Anzeige der Stunden blinkt und kann durch Drücken der ∆ und ∇ Tasten verändert werden.

Drücken Sie **NEXT**, die Anzeige der Minuten blinkt und kann durch drücken ∆ und ∇ Tasten verändert werden.

Drücken Sie **NEXT** um die Eingabe abzuschließen.

# **SCHRITT 2 ABFRAGE DER KAPAZITÄT / AKTUELLER WASSERVERBRAUCH**

Drücken Sie **NEXT**, der aktuelle Wasserverbrauch in Liter pro Minute wird angezeigt

Drücken Sie NEXT, die verfügbare Kapazität bis zur Regeneration wird in m<sup>3</sup> angezeigt.

Drücken Sie *NEXT* und die Anzeige kehrt in die Ausgangsposition mit Anzeige der Uhrzeit zurück.

#### **SCHRITT 3 AUSLÖSEN EINER VORZEITIGEN REGENERATION**

(unabhängig von der verbleibenden Kapazität)

Einmaliges Betätigen der Taste **REGEN**, es erscheint auf der linken Displayseite die Anzeige **REGEN TODAY**.

Die Regeneration erfolgt nun vorzeitig zur voreingestellten Zeit.

Dieser Schritt wird rückgängig gemacht durch nochmaliges drücken der **REGEN** Taste.

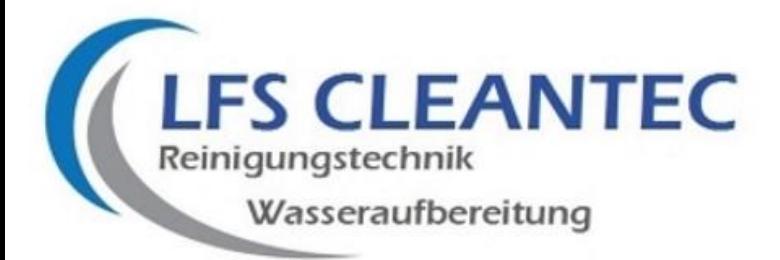

# **SCHRITT 4 AUSLÖSEN EINER SOFORTIGEN REGENERATION**

Betätigen Sie die Taste **REGEN** für länger als 3 Sekunden.

Die Steuerung bringt das Ventil in die Stellung für den ersten Regenerationsschritt, dieser ist nun für die programmierte Zeit aktiv.

Nach Erreichen der Ventilstellung kann durch Drücken der **REGEN** Taste in den nächsten Regenerationsschritt weitergeschaltet werden. Es sollte aber die Dauer des Regenerationsschritts abgewartet werden. (siehe Display)

Die Regeneration läuft nun mit den voreingestellten Zeiten automatisch ab anschließend kehrt das Ventil in den Betriebszustand zurück.

**Wir empfehlen nach Installation des Geräts den Regenerationszyklus einmalig komplett durchlaufen zu lassen!**

#### **EBENE 2 PROGRAMMIERUNG DURCH DEN ANLAGENBAUER**

In dieser Ebene werden dem Ventil sämtliche Informationen gegeben, um einen automatischen Filterbetrieb durchzuführen.

Sollte Ihre Eingabe direkt beim ersten Schritt erfolglos sein, so ist die Ventilsperre aktiviert. Um die Sperre aufzuheben, drücken Sie die Tasten **REGEN**; ∇; **NEXT**; **∆** und **SET CLOCK** nacheinander. (Display Unlock)

#### **SCHRITT 1 WAHL DER BERTRIEBSWEISE (Enthärtung / Filtration)**

Drücken Sie **NEXT** und ∇ gleichzeitig für 3 Sekunden.

Es erscheint auf der linken oberen Displayseite blinkend **SOFTENING** oder **FILTERING.**

Wählen Sie mit der ∆ oder ∇ Taste **SOFTENING** aus.

Drücken Sie **NEXT** und ∇ gleichzeitig für 3 Sekunden.

#### **SCHRITT 2 AUSWAHL DER VENTILGRÖSSE**

Wählen Sie für:

- Ventil 1" die Einstellung 1.0 **(Standardausführung)**
- Ventil 1,25" die Einstellung 1.25

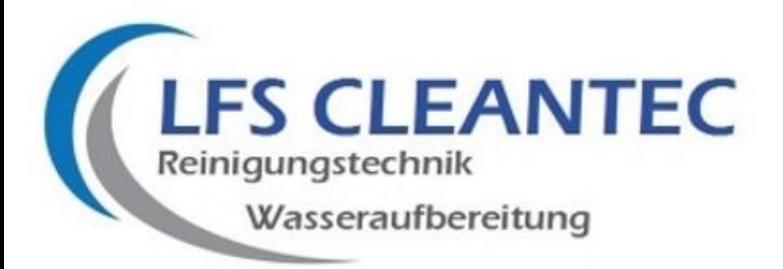

- Ventil 1,5" die Einstellung 1.5
- Ventil 2" die Einstellung 2.0

Drücken Sie **NEXT**

#### **SCHRITT 3 ES ERSCHEINT Alt A, Alt B, nHbP, SEPS ODER oFF**

Drücken Sie **NEXT**

#### **SCHRITT 4 ES ERSCHEINT dP on 0, dPdEL, HoLD ODER oFF**

Drücken Sie **NEXT**

#### **SCHRITT 5 ES ERSCHEINT DIE AUSWAHL °dH; °FH; ppm ODER –nA –**

Wählen Sie für die Einstellung mit der ∆ oder ∇ Taste die Einstellung °dH.

Drücken Sie **NEXT**

## **SCHRITT 6 EINSTELLUNG DER PROGRAMMSCHRITTE FÜR DIE REGENERATION**

Wählen Sie mittels der ∆ oder ∇ Taste die folgenden Programmschritte aus:

- 1 BACKWASH (Rückspülung)
- 2 dn BRINE (Besalzen)
- 3 RINSE (Spülen)
- 4 FILL (Solebehälter füllen)
- 5 END

Nach Auswahl des jeweiligen Regenerationsschritts, drücken Sie **NEXT** um den nächsten Schritt einrichten zu können.

Insgesamt stehen Ihnen 8 mögliche Schritte zur Verfügung.

Das Programm müssen Sie immer mit END abschließen.

**NEXT** beendet die Zyklusauswahl und das Display geht wieder in die Grundstellung mit Anzeige der Uhrzeit zurück.

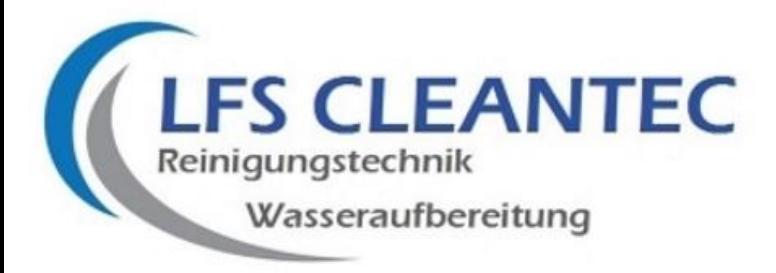

# **SCHRITT 7 EINSTELLUNGEN WIE DAUER DER PROGRAMMSCHRITTE FÜR DIE REGENERATION, DER KAPAZITÄT, ROHWASSERHÄRTE ETC.**

Drücken Sie **NEXT** und ∇ für 3 Sekunden.

Es erscheint blinkend **SOFTENING**.

Drücken Sie **NEXT**. Es erscheinen nun die vorher eingestellten Programmschritte für die Regeneration und die blinkende Ziffer für die Dauer.

Die Dauer des Programmschritts verändern Sie mit der ∆ oder ∇ Taste.

#### **Programmparameter FECO und FECR**

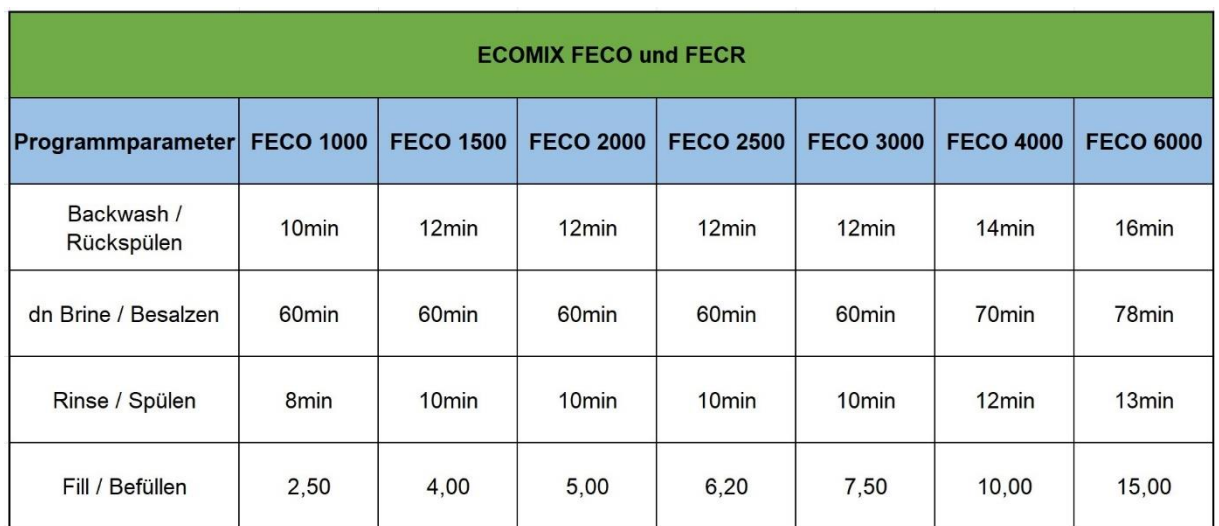

#### **Regeneration nach spätestens 7 Tagen!**

**Uhrzeit für die Regeneration beispielsweise 2 Uhr**

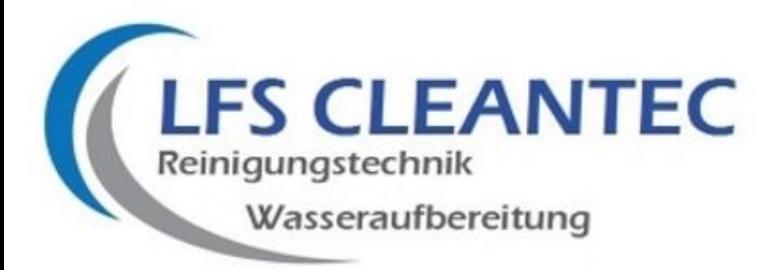

#### **1 Backwash**

Die Einstellung für Ihr Gerät entnehmen Sie bitte der obigen Tabelle mit den Programmparametern.

Um zum nächsten Programmschritt gelangen, drücken Sie **NEXT**

#### **2 dn brine**

Die Einstellung für Ihr Gerät entnehmen Sie bitte der obigen Tabelle mit den Programmparametern.

Um zum nächsten Programmschritt gelangen, drücken Sie **NEXT**

## **3 Rinse**

Die Einstellung für Ihr Gerät entnehmen Sie bitte der obigen Tabelle mit den Programmparametern.

Um zum nächsten Programmschritt gelangen, drücken Sie **NEXT**

#### **4 Fill**

Die Einstellung für Ihr Gerät entnehmen Sie bitte der obigen Tabelle mit den Programmparametern.

Nachdem der letzte vorgewählte Programmschritt erscheint, drücken Sie wiederum **NEXT**.

Das Display zeigt nun – **d x m³**

Stellen Sie an dieser Stelle mittels der ∆ oder ∇ Taste die Anlagenkapazität ein (Harzinhalt in Liter x 1,7). Bei einem Harzinhalt von 50 Litern dementsprechend 85m<sup>3</sup>. Wenn Sie eine Rohwasserhärte von 10°dH eingegeben haben wird die Anfangskapazität 8,5 m<sup>3</sup> anzeigen.

Drücken Sie nun **NEXT**.

Es erscheint die Anzeige **REGEN OFF**, **AUTO** oder **m³**.

Es sollte die Einstellung **AUTO** gewählt werden.

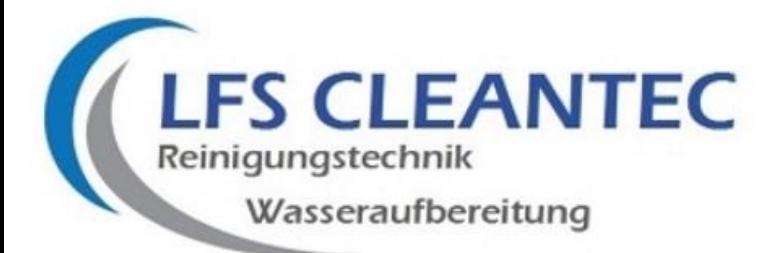

Ist diese Einstellung gewählt worden wird die Anlagenkapazität und die Restkapazität automatisch berechnet.

Wenn der Wert als " OFF " gesetzt ist basiert die Regeneration nur auf der Tagesvorrangschaltung.

Wird der Wert als Zahl gesetzt (möglicher Bereich 1 – 50.000) basiert die Regeneration nur auf dem spezifizierten Wert.

Nach der jeweiligen Eingabe drücken Sie **NEXT**.

Im nächsten Schritt wird festgelegt wie die Regeneration erfolgen soll. Es stehen folgende Einstellungen zur Verfügung:

- **NORMAL** Die Regeneration erfolgt zur voreingestellten Zeit wenn die Kapazität 0 erreicht ist oder durch Zwangsregeneration nach der festgelegten Anzahl von Tagen
- **on – O** Die Regeneration erfolgt sofort wenn die Kapazität 0 erreicht ist
- **NORMAL + on 0** Die Regeneration erfolgt zur voreingestellten Zeit, wenn die max. Anzahl der Tage zwischen den Regenerationen erreicht ist, oder sofort nach 10 Minuten wenn kein Wasser verbraucht wird und die Kapazität 0 erreicht ist.

Wir empfehlen die Einstellung **NORMAL**. **Diese ist bei Lieferung des Geräts voreingestellt.**

Drücken Sie **NEXT**

Es erscheinen blinkend die Anzeigen **rly 1** und **rly 2**.

Drücken Sie **NEXT**

Es erscheint "SALT off ". Mit ∆ ∇ kann die eingefüllte Salzmenge vorgegeben werden. Es erscheint " **SALT off** " wenn die entsprechenden Regenerationen und demnach Salzverbräuche durchgeführt wurden. " SALT off " – Salzmangel, Aufforderung zur Nachfüllung.

Drücken Sie **NEXT**

Drücken Sie **NEXT** und ∆ für 2 Sekunden

Es erscheint **°dH**. Mittels der ∆ und ∇ Tasten stellen Sie die Rohwasserhärte ein.

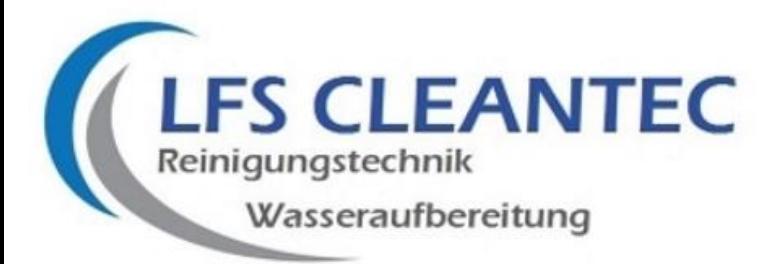

Drücken Sie **NEXT**

Erscheint **Hardness 2 0** (Verschnitthärte).

**Bei ECOMIX Anlagen findet keine Verschneidung statt daher ist hier 0 einzugeben!**

Drücken Sie **NEXT**

Es erscheint **REGEN DAY** und eine blinkende Ziffer. Diese Ziffer verändern Sie mittels der ∆ und ∇ Tasten und stellen die Anzahl der Tage ein, nachdem eine Regeneration zwingend erfolgen soll. Wir empfehlen eine Regeneration nach max. 7 Tagen.

Drücken Sie **NEXT**

Es erscheint **Set Time REGEN**. Stellen Sie hier mittels der ∆ und ∇ Tasten die Uhrzeit ein zu der die Anlage regenerieren soll.

Drücken Sie **NEXT,** damit ist die Programmierung der Ebene 2 abgeschlossen.

#### **EBENE 3 DIAGNOSEANZEIGE**

Drücken Sie die ∆ und ∇ Tasten gleichzeitig für 3 Sekunden. Es erscheint die Anzeige **REGEN DAY** im Display.

#### **SCHRITT 1 TAGE SEIT DER LETZTEN REGENERATION**

Es wird angezeigt wie viele Tage seit der letzten Regeneration vergangen sind.

Drücken Sie **NEXT**.

#### **SCHRITT 2 PRODUZIERTES WASSER SEIT DER LETZTEN REGENERATION**

Es wird angezeigt welche Menge in m<sup>3</sup> seit der letzten Regeneration produziert worden sind.

Drücken Sie **NEXT**.

#### **SCHRITT 3 PRODUZIERTES WASSER DER LETZTEN 7 TAGE**

Es wird angezeigt wie viel Wasser in den letzten 7 Tagen pro Tag produziert wurde.

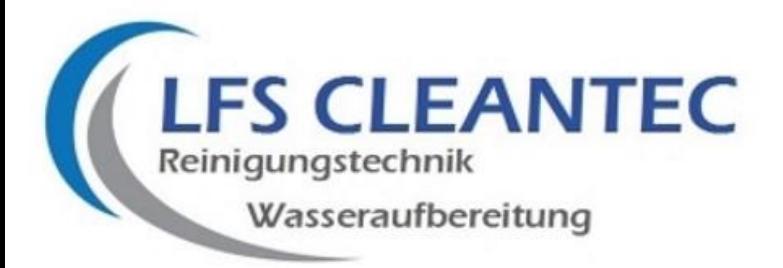

Zunächst erscheint die Anzeige " A- 0 " und dann ein Wert in m<sup>3</sup>. " A- 0 " zeigt die bisherige Produktionsmenge des heutigen Tages.

Mit der ∆ und ∇ Taste können Sie die Tagesverbräuche der letzten 7 Tage anzeigen lassen.

Drücken Sie **NEXT**.

#### **SCHRITT 4 PRODUZIERTES WASSER DER LETZTEN 63 TAGE**

Es wird angezeigt wie viel Wasser am heutigen Tag produziert wurde.

Durch Drücken der Tasten ∆ und ∇ können Sie sich die Verbräuche der letzten 63 Tage pro Tag anzeigen lassen.

Drücken Sie **NEXT**.

#### **SCHRITT 5 MAXIMALE DURCHFLUSSLEISTUNG**

Es erscheint die Anzeige der maximalen Durchflussleistung in ltr./min welche in den letzten 7 Tagen angefallen ist.

Drücken Sie **NEXT**.

Sie haben nun die Ebene Diagnose verlassen. Das Ventil kehrt in den Betriebszustand zurück.

#### **EBENE 4 VENTIL HISTORIE**

Drücken Sie die Δ und ∇ Tasten gleichzeitig für 3 Sekunden. Drücken Sie die Δ und ∇ Tasten gleichzeitig für 1 Sekunde.

Drücken Sie **NEXT**.

#### **SCHRITT 1 TAGE SEIT INBETRIEBNAHME**

Es erscheint die Anzeige DAY und eine Ziffer. Diese Ziffer gibt die Tage seit Inbetriebnahme an.

Drücken Sie **NEXT**.

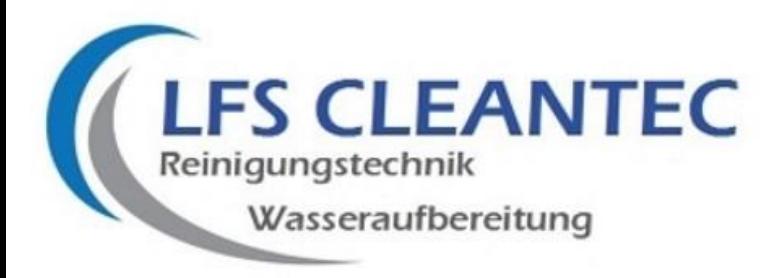

# **SCHRITT 2 REGENERATIONEN SEIT INBETRIEBNAHME**

Es erscheint die Anzeige der Regenerationen seit Inbetriebnahme.

Drücken Sie **NEXT.**

## **SCHRITT 3 PRODUZIERTES WASSER SEIT INBETRIEBNAHME**

Es erscheint die Anzeige der insgesamt produzierten Menge an Weichwasser seit Inbetriebnahme.

Drücken Sie **NEXT.**

# **SCHRITT 4 ERROR LOG**

Es erscheint die Anzeige der letzten 10 Fehler des Ventils. Diese können mit den Tasten Δ und ∇ durchgeschaltet werden

Drücken Sie **NEXT**. Nun haben Sie die Ebene 4 verlassen.

# **GENERELL GILT:**

JEDES WEITERSCHALTEN DURCH DAS DRÜCKEN DER TASTE "NEXT", KANN DURCH DRÜCKEN DER TASTE "REGEN" RÜCKGÄNGIG GEMACHT WERDEN.